## **Guia moodle 0. Entrar al moodle: identificació i curs assignat**

Recull d'instruccions per saber com entrar al moodle de l'escola i trobar el curs assignat.

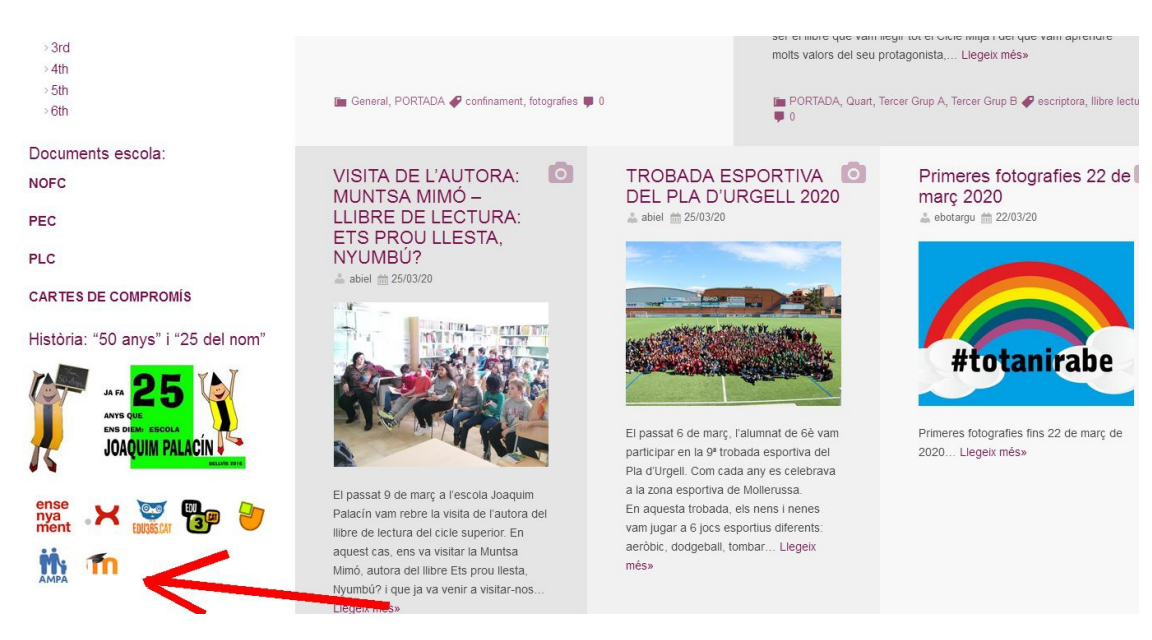

## 1. Entrem al **web de l'escola** i busquem l'enllaç **moodle**

2. Busquem la **categoria** que ens han indicat (Per exemple: el curs que hem de fer és de "medi natural")

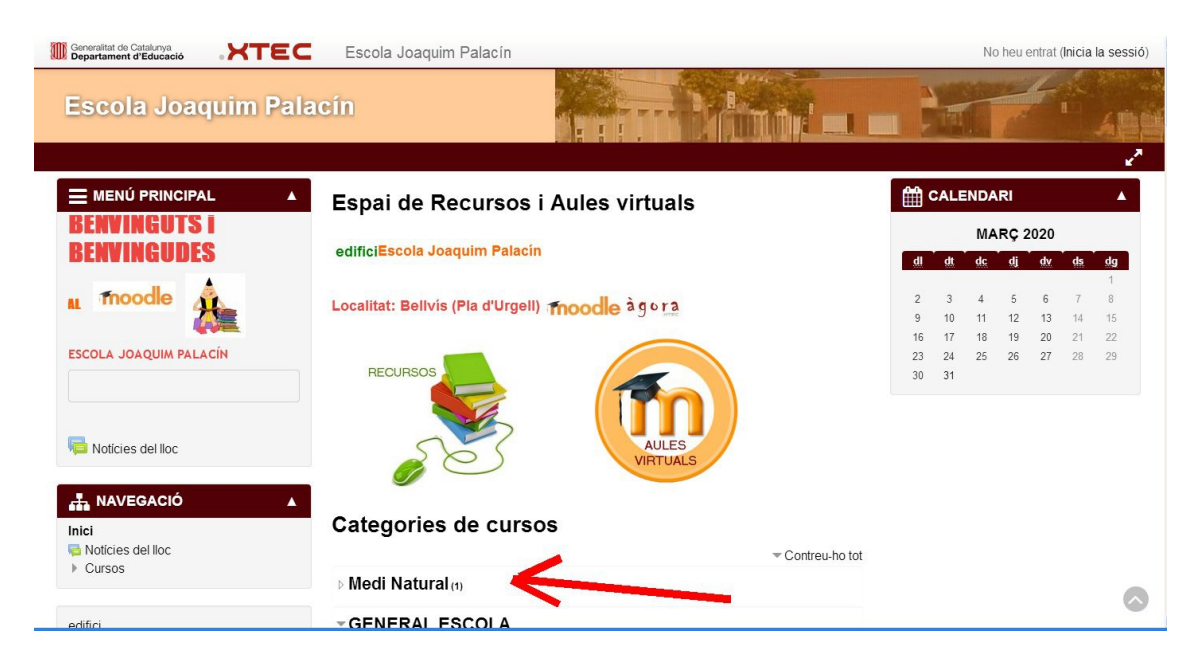

3. Escollim el **curs** que hem de fer (Per exemple: el curs assignat és "Maquines simples")

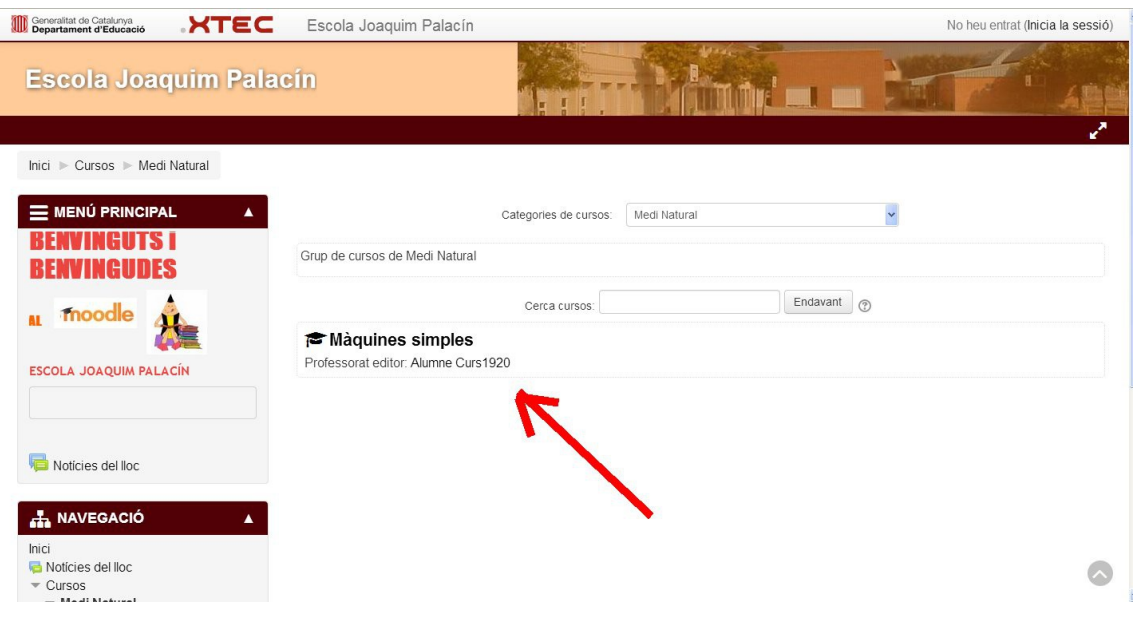

4. Ens identifiquem: escriure **usuari i contrasenya** (L'usuari i contrasenya ens l'han donat prèviament, si no podem entrar enviem correu electrònic a l'escola)

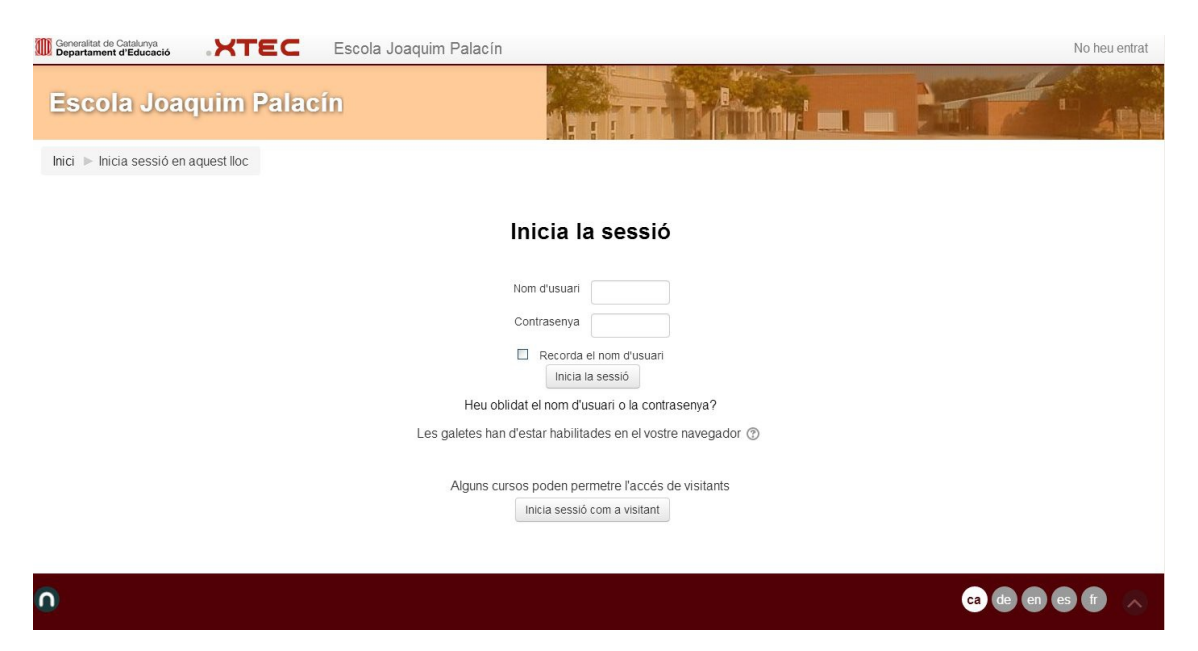

5. Ja estem **identificats**, hem entrat al moodle de l'escola. Així, si mirem a dalt a l'esquerra veiem que surt el nostre nom i fotografia. (Exemple: Alumne curs1920 i la fotografia del grup classe de quart)

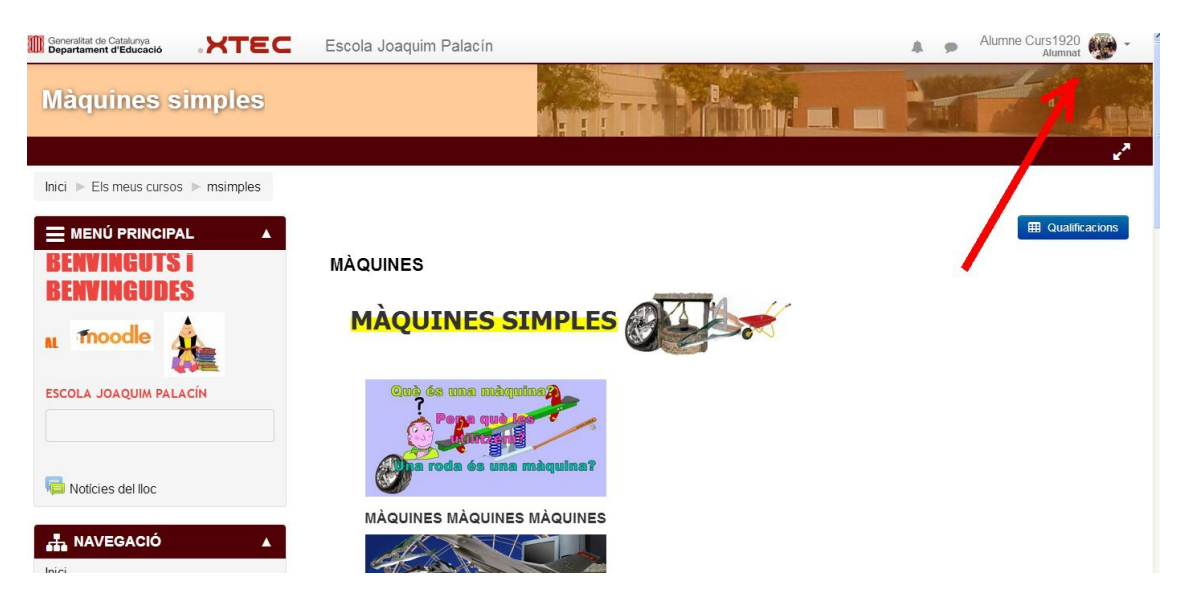